Districts can find their Chronic Absenteeism, Graduation and Postsecondary data through the [Accountability Reporting in](https://sdeweb01.sde.ok.gov/SSO2/Signin.aspx)  [Single Sign-On.](https://sdeweb01.sde.ok.gov/SSO2/Signin.aspx) Upon logging in, select your school, and under the School Data tab, you will see the options for

- Student Attendance Chronic Absenteeism
- Student Graduations Graduation
- Student Postsecondary Coursework Postsecondary Opportunities

### SDE HS - 99-1099-999

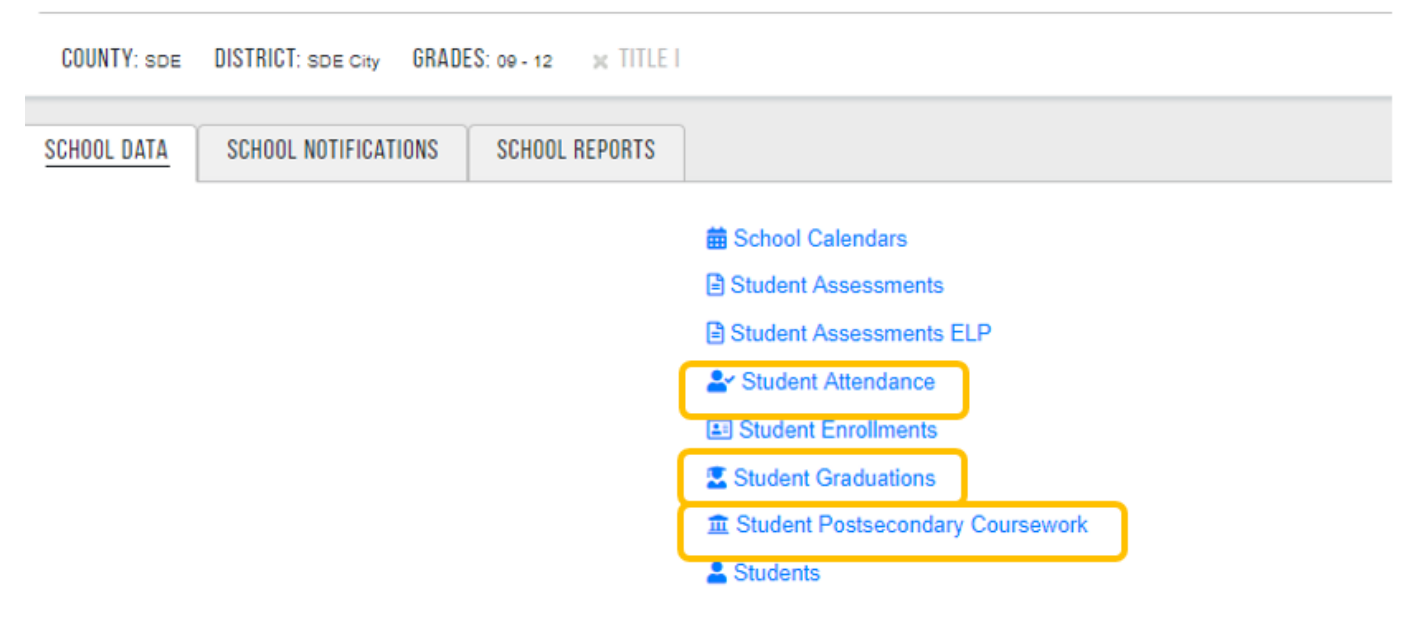

## Chronic Absenteeism

1. To submit a Data Verification Request, click *Student Attendance.*

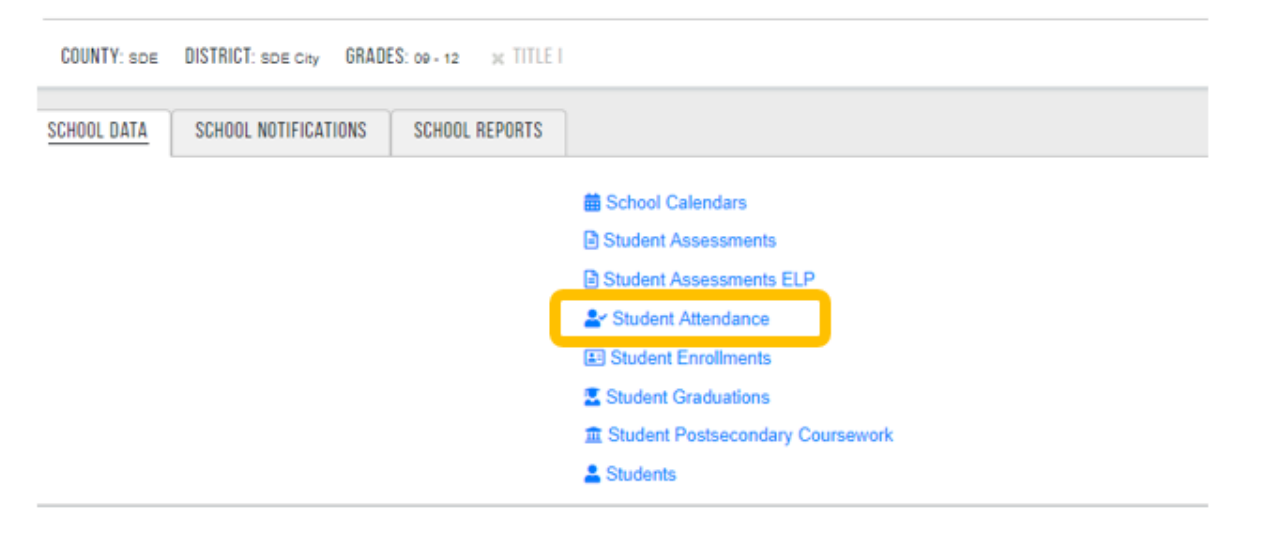

2. Select the absence/s that need to be excluded for a student from the *Request Count* column. Click the Create DVR which is on top of the page. Please note that for this data review window; no medical exemptions will be

## Data Review Window

#### The Office of Accountability Spring 2019

### processed. This is for those miscoded attendance records (i.e. activity absence where the student should have been marked as present).

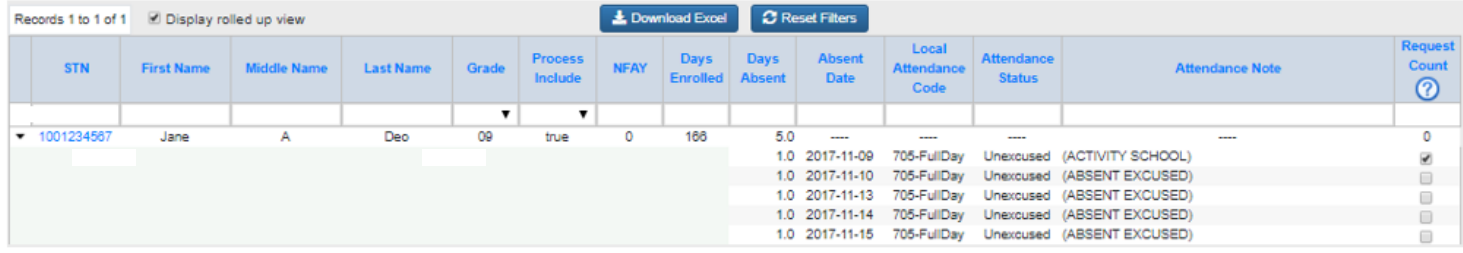

3. In a few words, describe your request and attach the appropriate documentation. Please note: You must submit documentation to submit a request. Click the *Save* or *Save and Return Button*.

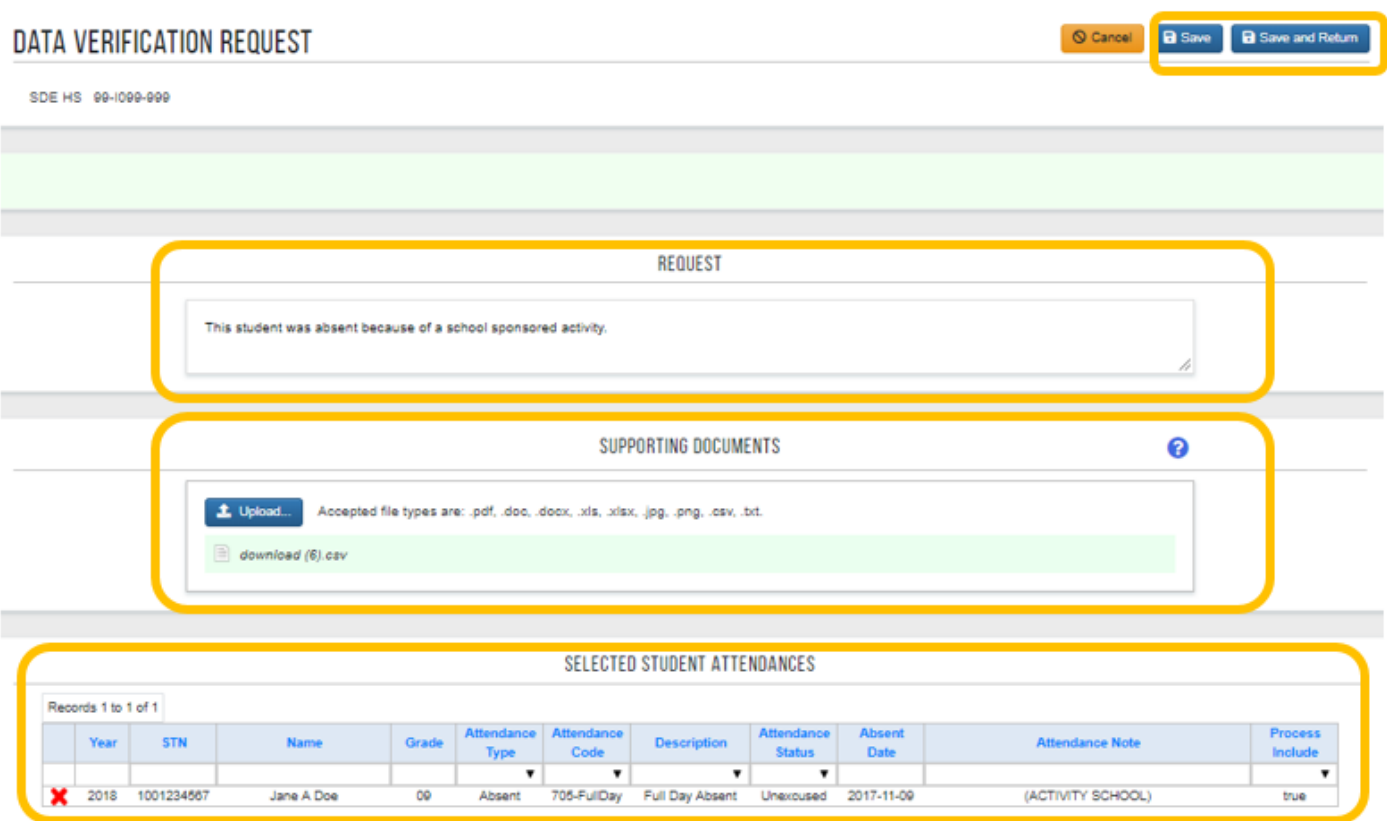

# Graduation

1. To submit a Data Verification Request, click *Student Graduations*

#### SDE HS - 99-1099-999

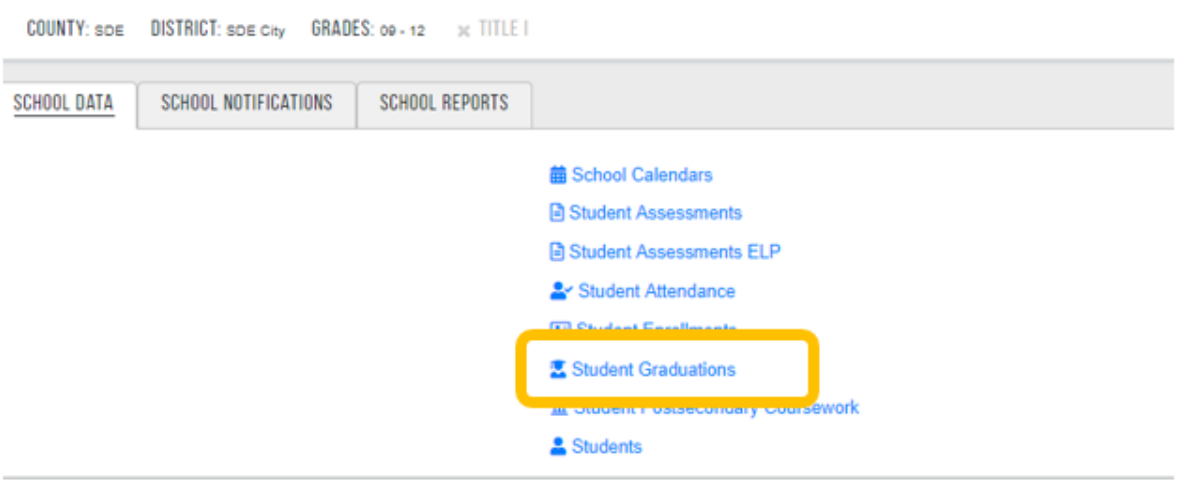

2. Select the student whose Graduation Completion Code you wish to update, then click the "Create DVR for Existing Graduation Record(s).

TIP: Users can filter the Graduation Completion Code to find the group of students you want to update.

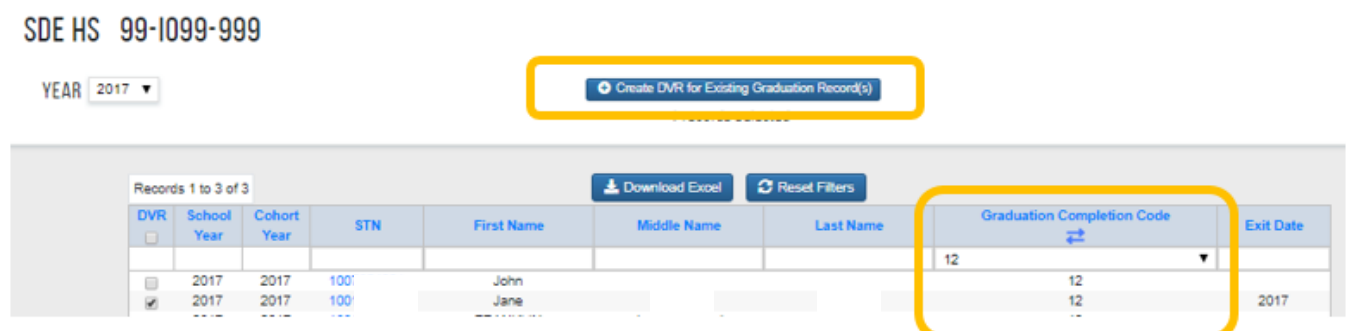

3. In a few words, describe your request and attach the appropriate documentation. Please note: You must submit documentation to submit a request. Click the "*Save"* or "*Save and Return"* Button.

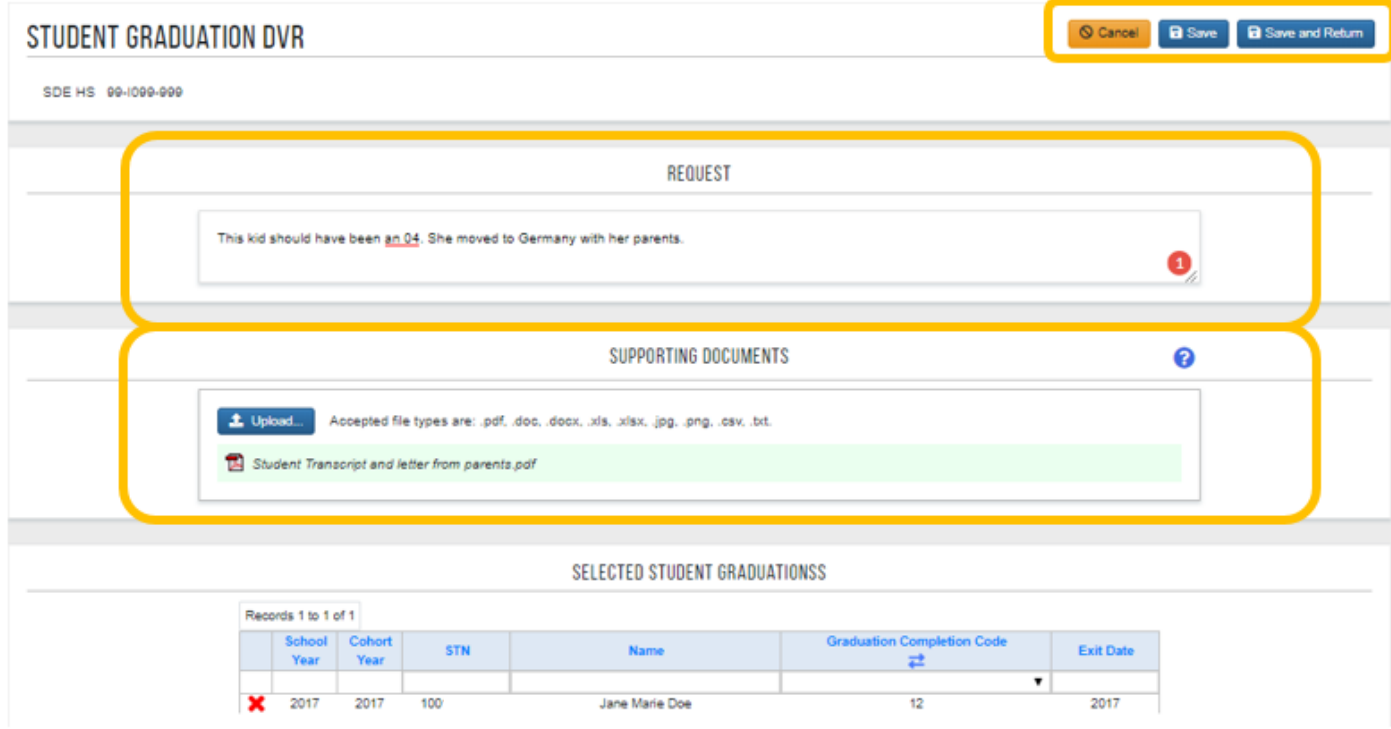

## Postsecondary Opportunities

1. To submit a Data Verification Request, click *Student Postsecondary Coursework*

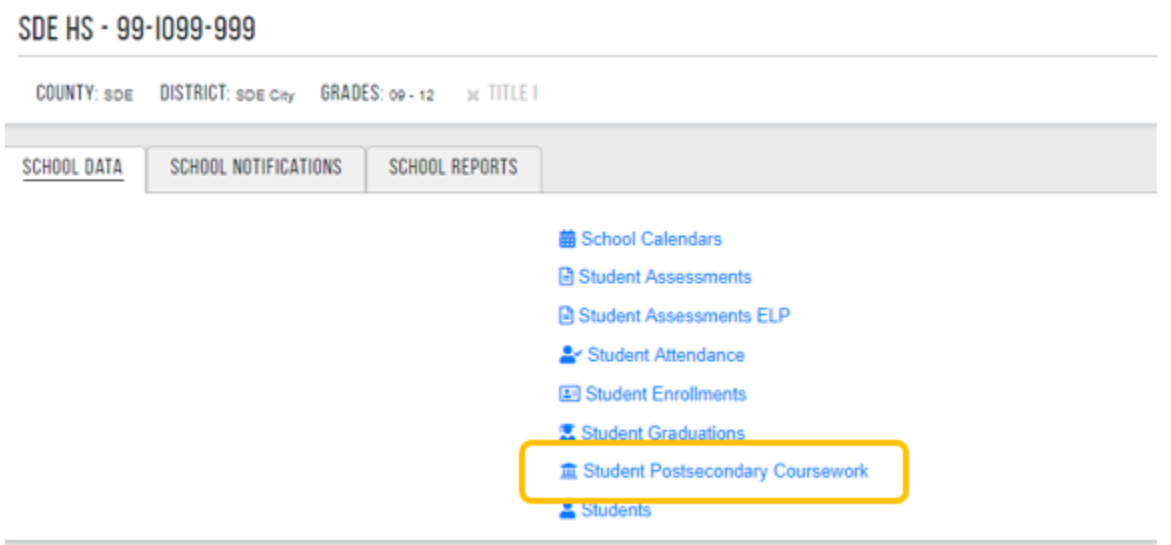

2. Select the student's Postsecondary Coursework that need to be counted for a student from the *Request Count* column. Click the Create DVR which is on top of the page.

this series, see massermaning spring as as

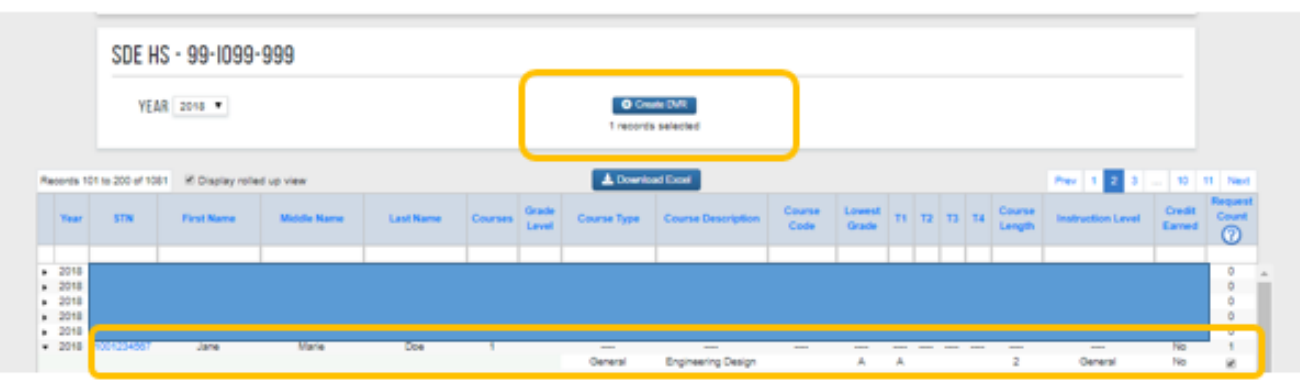

3. In a few words, describe your request and attach the appropriate documentation. Please note: You must submit documentation to submit a request. Click the "*Save"* or "*Save and Return"* Button.

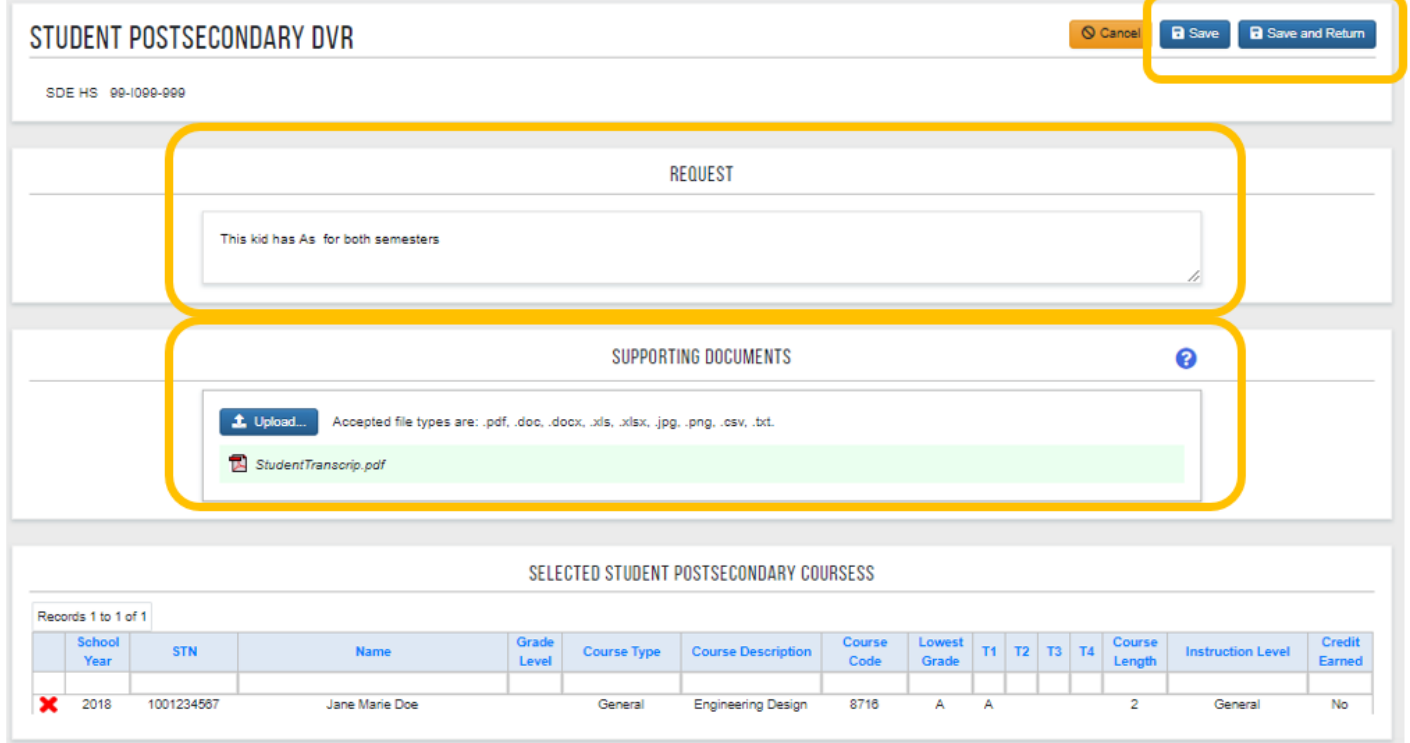

# To View DVRs that was Created:

Districts can view the DVRs that they created for each category by Clicking on the School Notifications tab and selecting the links to the appropriate category that they submitted for.

## SDE HS - 99-1099-999 COUNTY: SDE DISTRICT: SDE City GRADES: 09 - 12 % TITLE I SCHOOL DATA SCHOOL NOTIFICATIONS SCHOOL REPORTS ◎ Postsecondary Coursework DVRs **⊘ Student Assessment DVRs ⊘ Student Attendance DVRs ⊘ Student Graduation DVRs** C Exemption Requests **■ ELPA Exit Requests Q** Audits